### **Envoyer un mail par l'ENT**

Dans l'exemple ci-dessous nous avons choisi d'envoyer un mail à M. Dupont dans le cadre d'un exercice demandé aux 6èmes. La procédure générale est valable pour envoyer un mail à n'importe quelle personne du collège sur l'ENT.

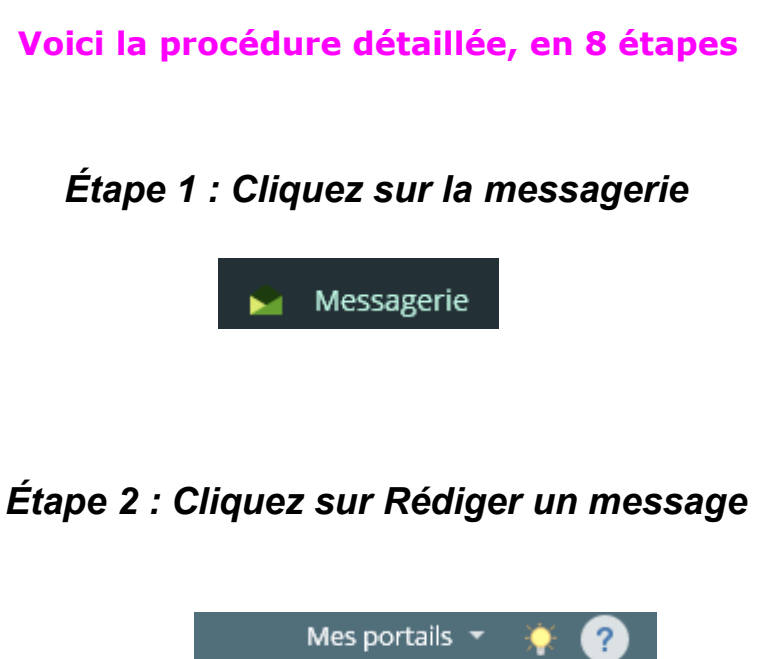

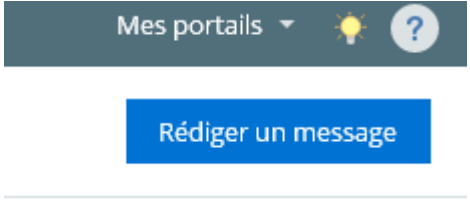

*Étape 3 : Utilisez l'assistant destinataire*

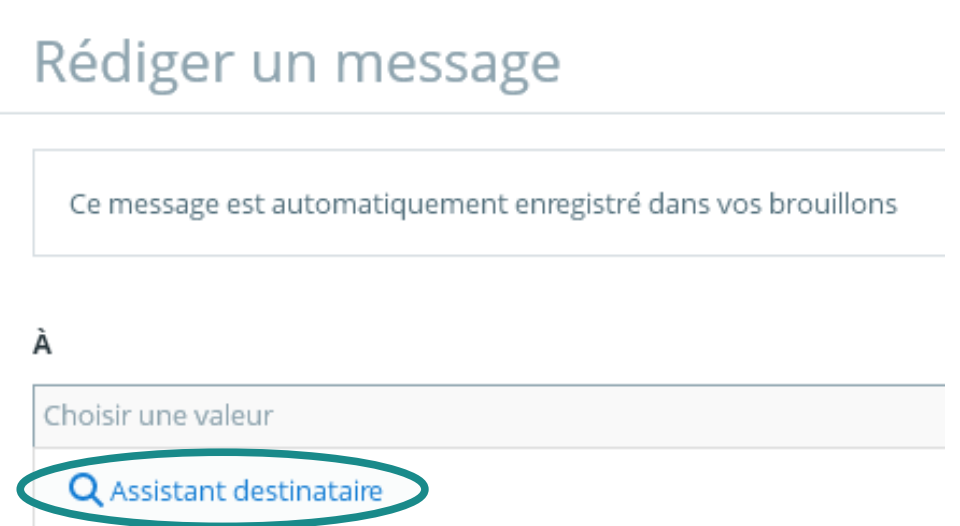

## *Étape 4 : Cherchez votre destinataire en utilisant l'arborescence*

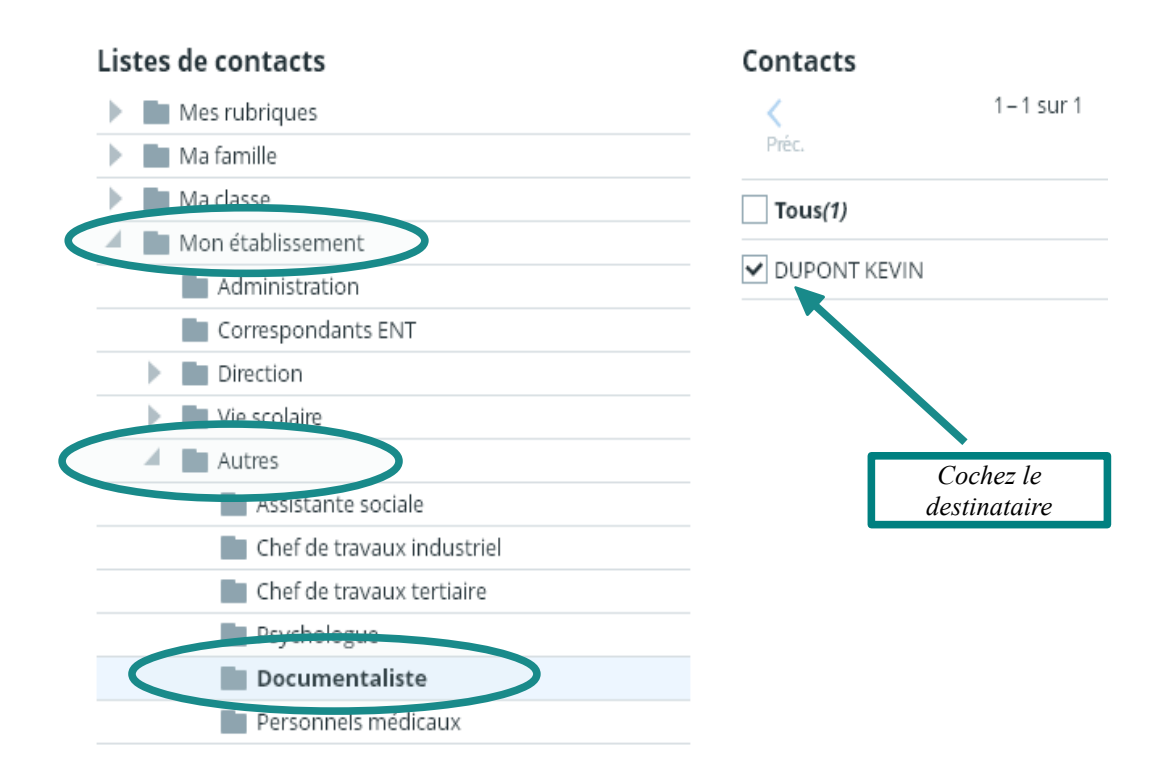

#### Vous pouvez ensuite **fermer l'assistant**

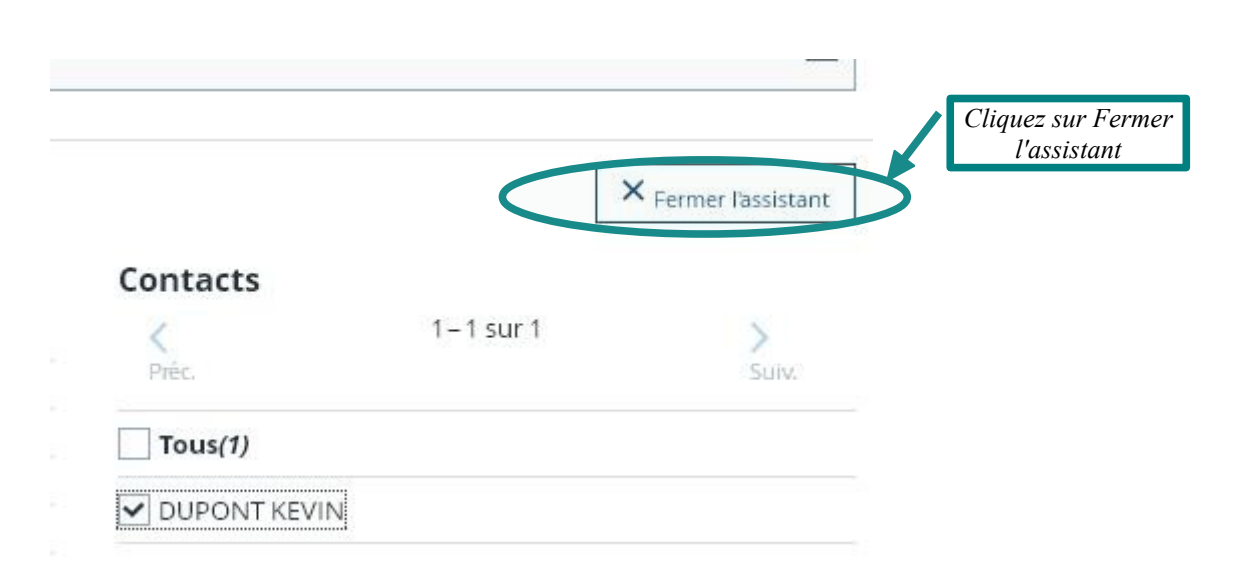

### *Étape 5 : Remplissez l'objet du message (obligatoire)*

**Cette étape est obligatoire.** Si vous ne la faites pas, le message ne partira pas. Il s'agit seulement de donner un titre à votre message pour que le destinataire sache tout de suite de quoi parle votre message.

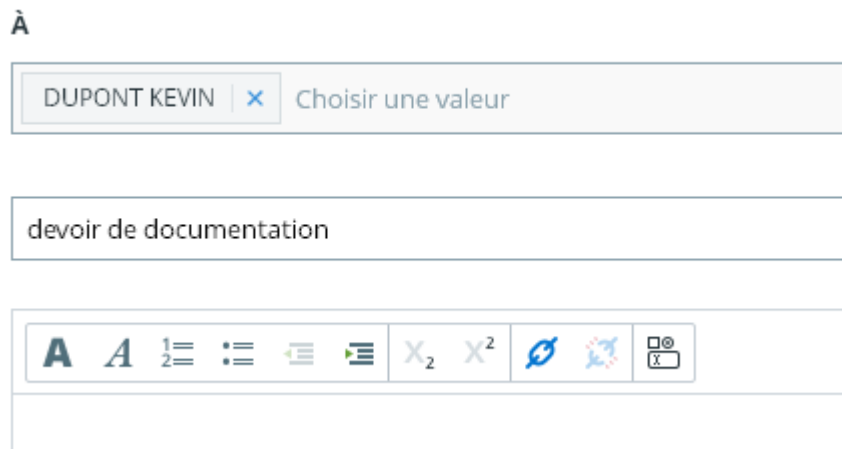

### *Étape 6 : Remplissez le contenu du message*

Pour cette étape, il est très important de remplir le contenu du message en imaginant que vous avez le destinataire du message devant vous, « en vrai ».

N'oubliez pas les formules de politesse adaptées à la personne à laquelle vous écrivez. Une formule de politesse pour ouvrir le message, et une pour le fermer.

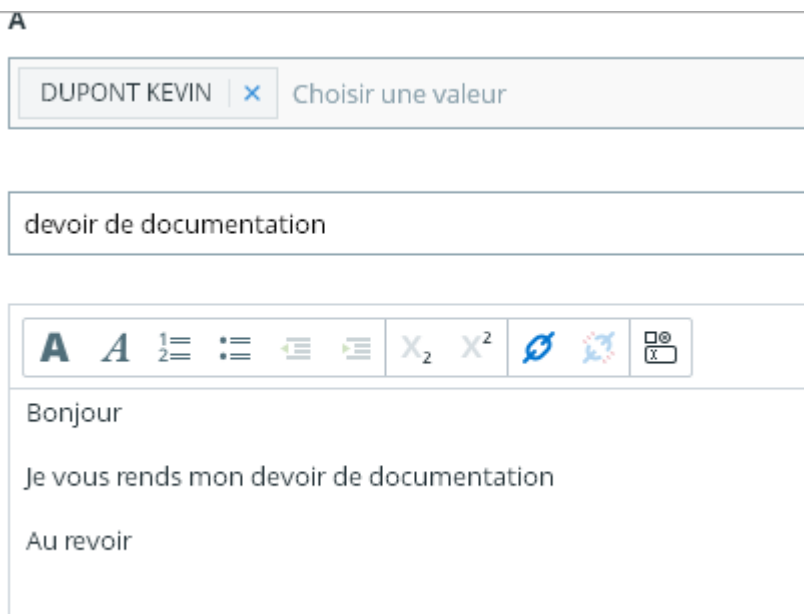

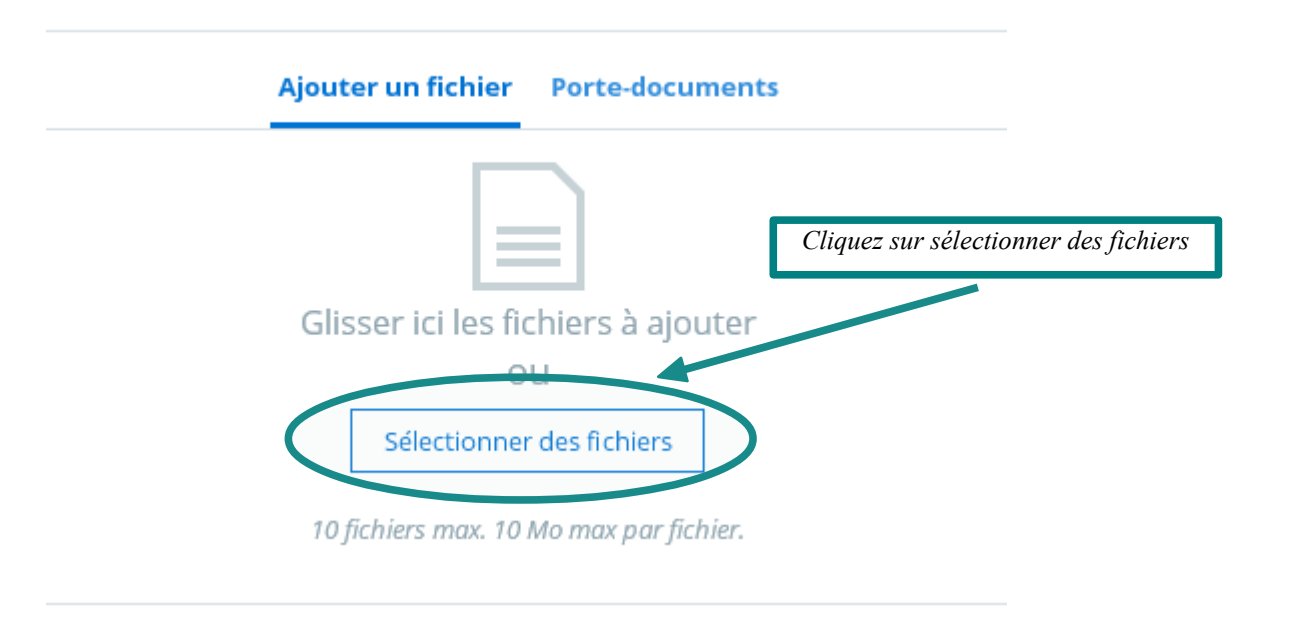

#### *Étape 7 : Accrochez la pièce jointe au message (facultatif)*

Une fenêtre s'ouvre : vous devez retrouver l'endroit où se trouve votre fichier à envoyer. En général il s'est enregistré automatiquement dans **mes documents**, **téléchargements.**

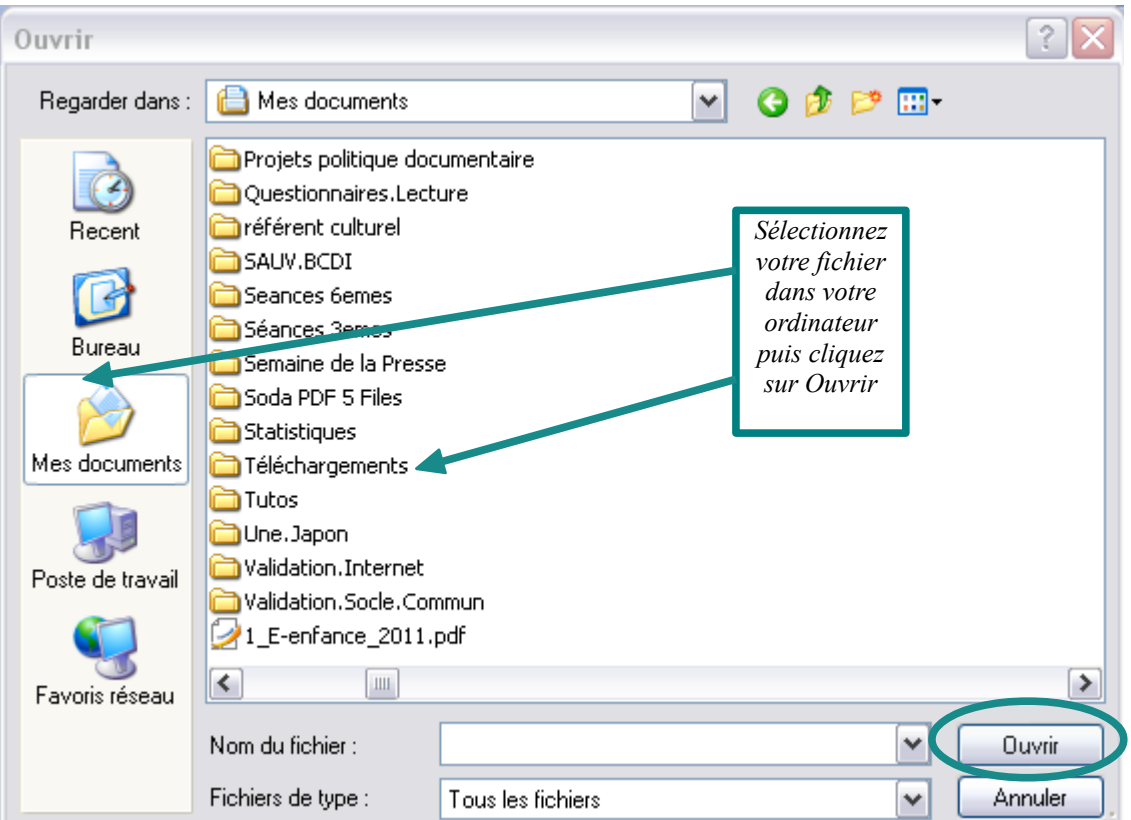

# *Étape 8 : envoyez le message*

Enfin, n'oubliez pas de cliquer sur envoyer.

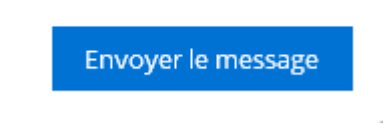